# **追加情報**

- ・本書では、操作設定編に追加する情報を記載しています。本機に付属の取扱説明書 操作設定編と あわせてお読みください。
- ・お使いの機種によっては、説明の画面とカメラの画面が異なる場合があります。
- ・本書では製品品番の一部(WV-)を省略している場合があります。

・本書は以下の機種を対象にしています。 WV‑S1572LNJ、WV‑S2572LNJ、WV‑S1552LNJ、WV‑S2552LNJ

#### **・ソフトウェア** Ver.1.50

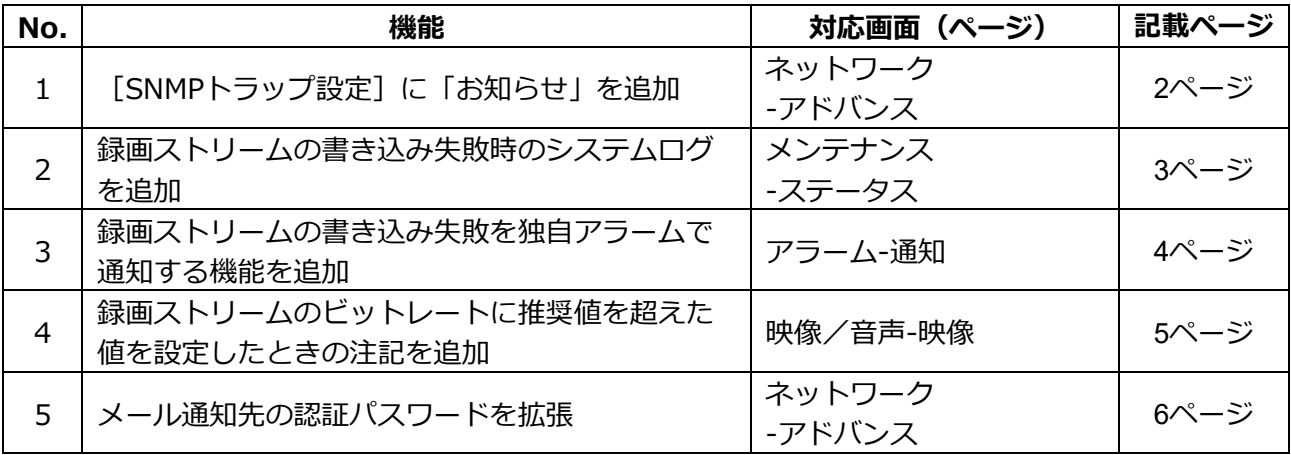

### **・ソフトウェア** Ver.1.51

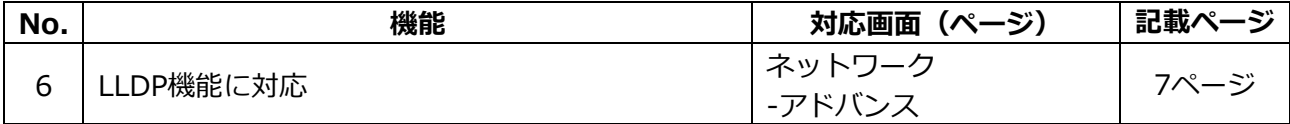

### **・ソフトウェア** Ver.1.60

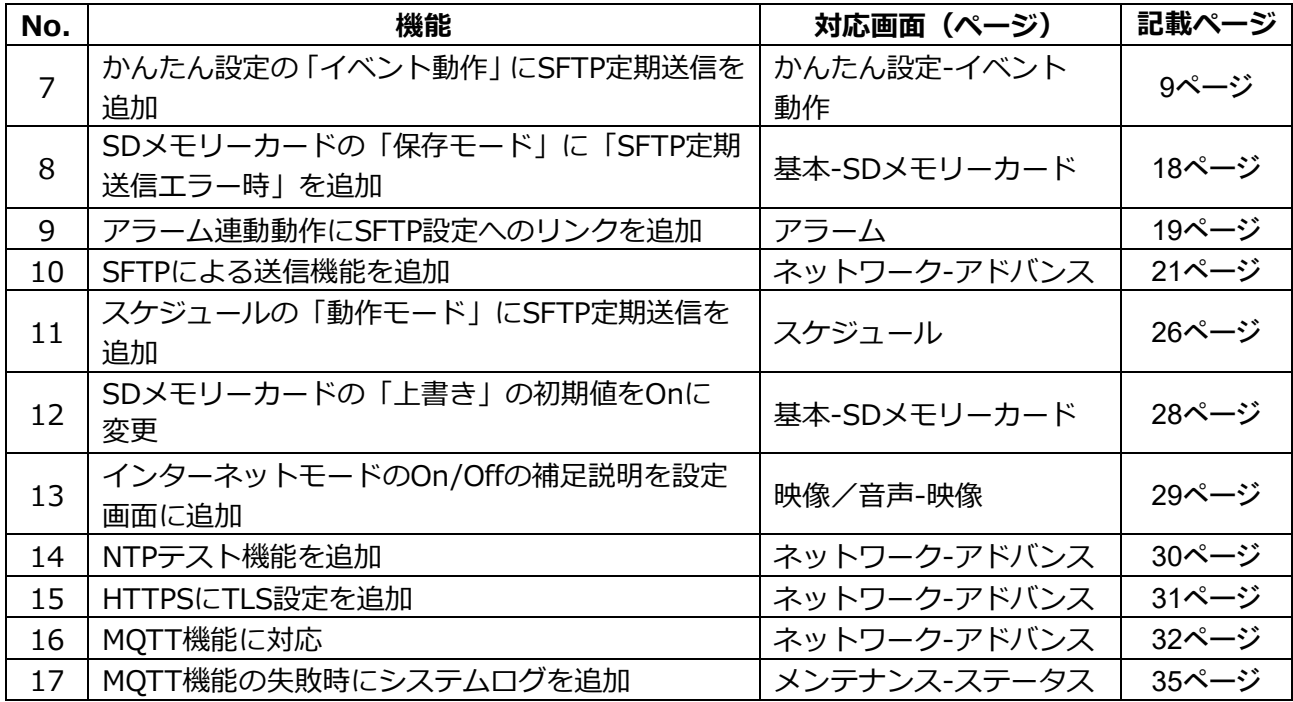

## <span id="page-1-0"></span>**1.[SNMPトラップ設定]に「お知らせ」を追加**

# **(取扱説明書 操作・設定編 ネットワークの設定[ネットワーク] -ネットワークの詳細設定を行う[アドバンス]-SNMPを設定する)**

[SNMPトラップ設定]に「お知らせ」を追加しました。

### **お知らせ**

• アラーム発生時のSNMPトラップ通知を動作させるためには、アラーム動作の設定が必要です。 アラーム動作に関する設定を行うには、取扱説明書の操作・設定編の「アラーム設定を行う [アラーム]」を参照してください。

## <span id="page-2-0"></span>**2.録画ストリームの書き込み失敗時のシステムログを追加**

## **(取扱説明書 操作・設定編 本機のメンテナンスを行う[メンテナンス]**

**-ステータスを確認する[ステータス])**

SD メモリーカードに関するログに録画ストリームのライト処理で異常が発生した場合のシステムロ グを追加しました。

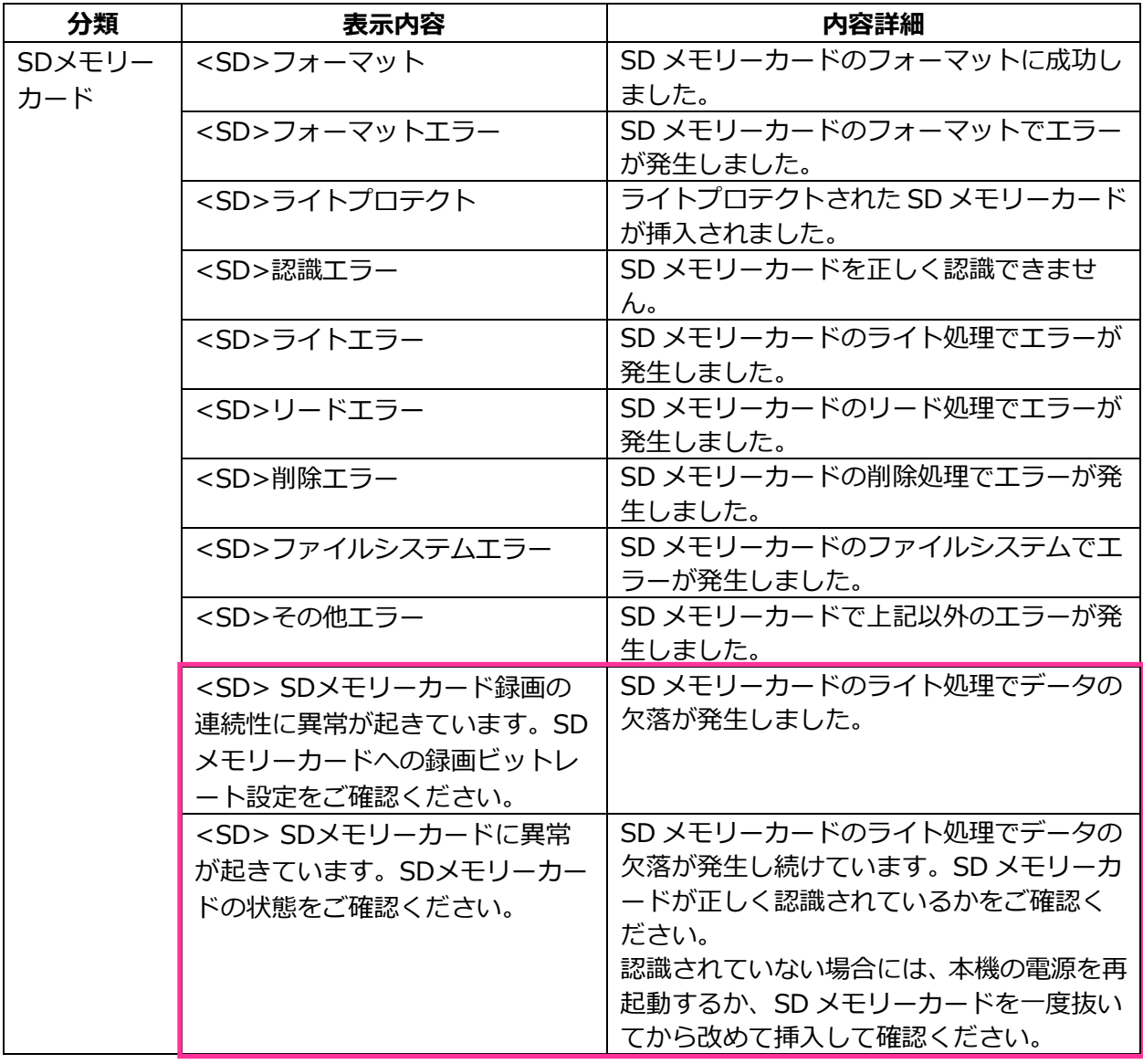

# <span id="page-3-0"></span>**3.録画ストリームの書き込み失敗を独自アラームで通知する機能を追加**

## **(取扱説明書 操作・設定編 アラーム設定を行う[アラーム]**

- アラーム通知に関する設定を行う「通知**] - 独自アラーム通知について設定する**) 「診断」の独自アラーム通知の発生条件に、録画ストリームのライト処理異常を追加しました。

#### **独自アラーム通知**

- **• [独自アラーム通知]**
	- 以下の場合に独自アラーム通知を行うかどうかを On/Off で設定します。
	- アラーム発生時 (独自アラーム通知先「アラーム」欄)
	- SD メモリーカード残容量通知時(独自アラーム通知先「診断」欄)
	- SD メモリーカードの空き容量不足時(独自アラーム通知先「診断」欄)
	- SD メモリーカードの認識エラー時(独自アラーム通知先「診断」欄)
	- SD メモリーカードの書き込みエラー時(独自アラーム通知先「診断」欄) **初期設定:**Off

#### **独自アラーム通知先**

#### • **[通知先 1]~[通知先 8]**

独自アラーム通知先を IP アドレスまたはホスト名で設定します。通知先は 8 件まで設定できます。 **「アラーム」欄:**チェックを入れると、アラーム発生時、通知します。 **「診断」欄:**チェックを入れると、SD メモリーカードの残容量通知、SD メモリーカードの空き容 量不足、SD メモリーカード認識エラー、SD メモリーカード書き込みエラーを通知します。 **「通知先アドレス」欄:**通知先の IP アドレスまたはホスト名を入力します。 **入力可能文字:**半角英数字、半角記号「:」「.」「\_」「-」 設定した通知先を削除したいときは、削除したい通知先の[削除]ボタンをクリックします。

# <span id="page-4-0"></span>**4.録画ストリームのビットレートに推奨値を超えた値を設定したときの 注記を追加**

## **(取扱説明書 操作・設定編 画像・音声に関する設定を行う[映像/音声] -ストリームに関する設定を行う[映像])**

「1 クライアントあたりのビットレート \*」の「お知らせ」に、推奨値を超えたビットレートを設定 した場合、SD メモリーカード録画の連続性に異常が発生する可能性がある旨を追記しました。

### **[1 クライアントあたりのビットレート \*]**

## **お知らせ**

- ストリームのビットレートは、ネットワークページの「ネットワーク1タブにある「配信量制御 (ビットレート)」に制限されます。そのため「\*」付きの値を設定した場合は、映像が配信され ない場合があります。
- ストリームのビットレートは、8192kbps 以下の設定をおすすめします。8192kbps より大きい 値を設定した場合は、録画映像の連続性に異常が発生する可能性があります。
- リフレッシュ間隔が短い場合、被写体によっては設定したビットレートを超過することがあります。
- 同時接続するユーザー数、または、使用する機能の組み合わせによっては、設定した値よりも ビットレートが低下することがあります。設定後に、配信映像をご確認ください。

## <span id="page-5-0"></span>**5.メール通知先の認証パスワードを拡張**

# **(取扱説明書 操作・設定編 ネットワークの設定[ネットワーク]-ネットワークの 詳細設定を行う[アドバンス]-メール送信について設定する)**

メール通知先の認証用パスワードについて入力可能文字数を 128 文字に拡張しました。

### • **[認証−パスワード]**

- サーバーにアクセスするパスワードを入力します。 入力可能文字数:0~128 文字
- 入力不可文字:全角、半角記号「"」「&」

## <span id="page-6-0"></span>**6.LLDP 機能を追加**

## **(取扱説明書 操作・設定編 ネットワークの設定[ネットワーク]**

## **-ネットワークの詳細設定を行う[アドバンス])**

LLDP (Link Layer Discovery Protocol) を [ネットワーク] の [アドバンス] に追加しました。カメラ のデバイス情報を LLDP 対応機器と送受信することで、相互運用を実現することができます。

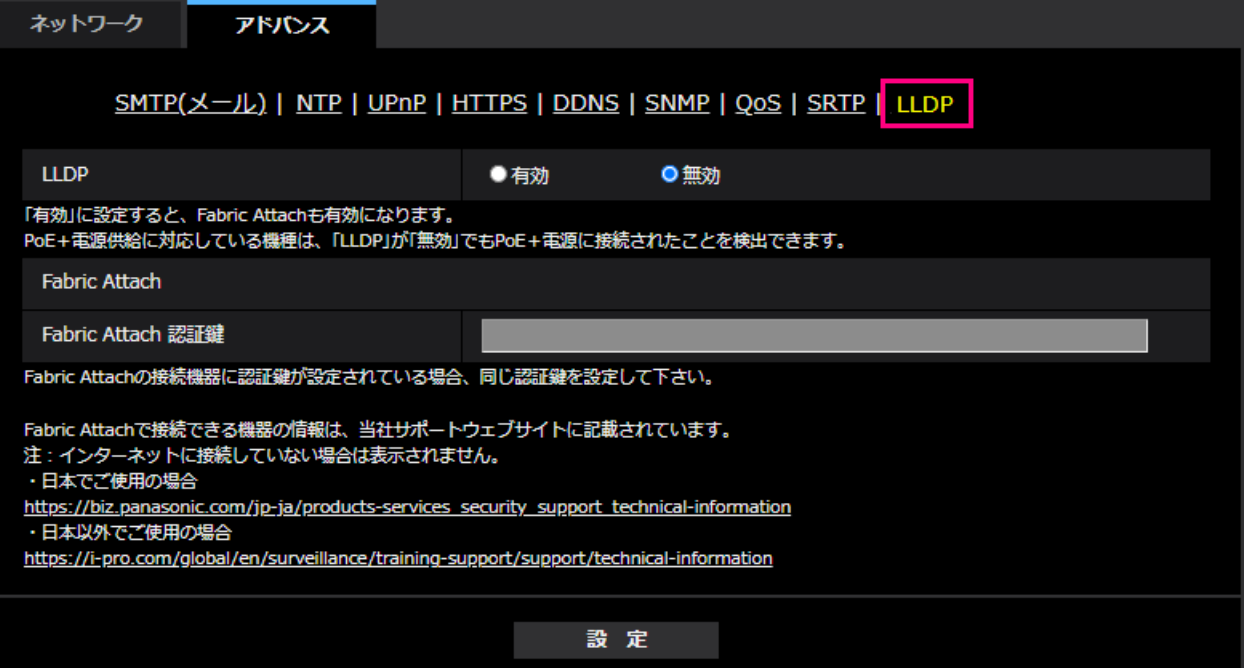

## **[LLDP]**

LLDP 機能および Fabric Attach を有効にするかどうかを有効/無効で設定します。

## **初期設定**:無効

「有効」に設定すると、以下の表のチェックが付いている TLV を含む LLDP を送信します。

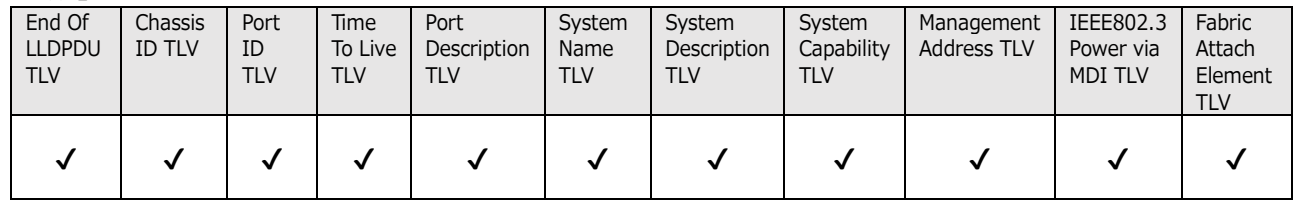

## ※PoE+電源供給に対応している機種は、「無効」に設定していても PoE+電源供給のために、以下の表 のチェックが付いている TLV を含む LLDP を送信します。

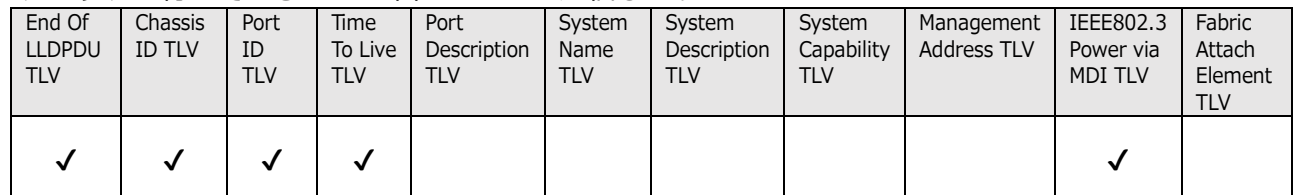

## **Fabric Attach**

## **[Fabric Attach 認証鍵]**

Fabric Attach 認証に使用する鍵を入力します。なお、「LLDP」が「有効」の時のみ有効です。 **入力可能文字数**:0~32 文字 (Fabric Attach 認証を行わない場合、空白にして下さい。) **入力可能文字**:半角英数字

**初期設定**:なし(空白)

## **お知らせ**

- ・[設定]ボタンをクリックすると、本機を再起動します。再起動後、電源投入時と同様に約 2 分間操作 できません。
- ・Fabric Attach で接続できる機器の情報は、当社サポートウェブサイトに記載されています。 [https://biz.panasonic.com/jp-ja/products-services\\_security\\_support\\_technical-information](https://biz.panasonic.com/jp-ja/products-services_security_support_technical-information)

# <span id="page-8-0"></span>**7.かんたん設定の「イベント動作」に SFTP 定期送信を追加 (取扱説明書 操作・設定編 かんたん設定を使用する[かんたん設定] -イベント動作を設定する[イベント動作])**

SFTP 機能の追加により、かんたん設定の「イベント動作」に SFTP 定期送信を追加しました。

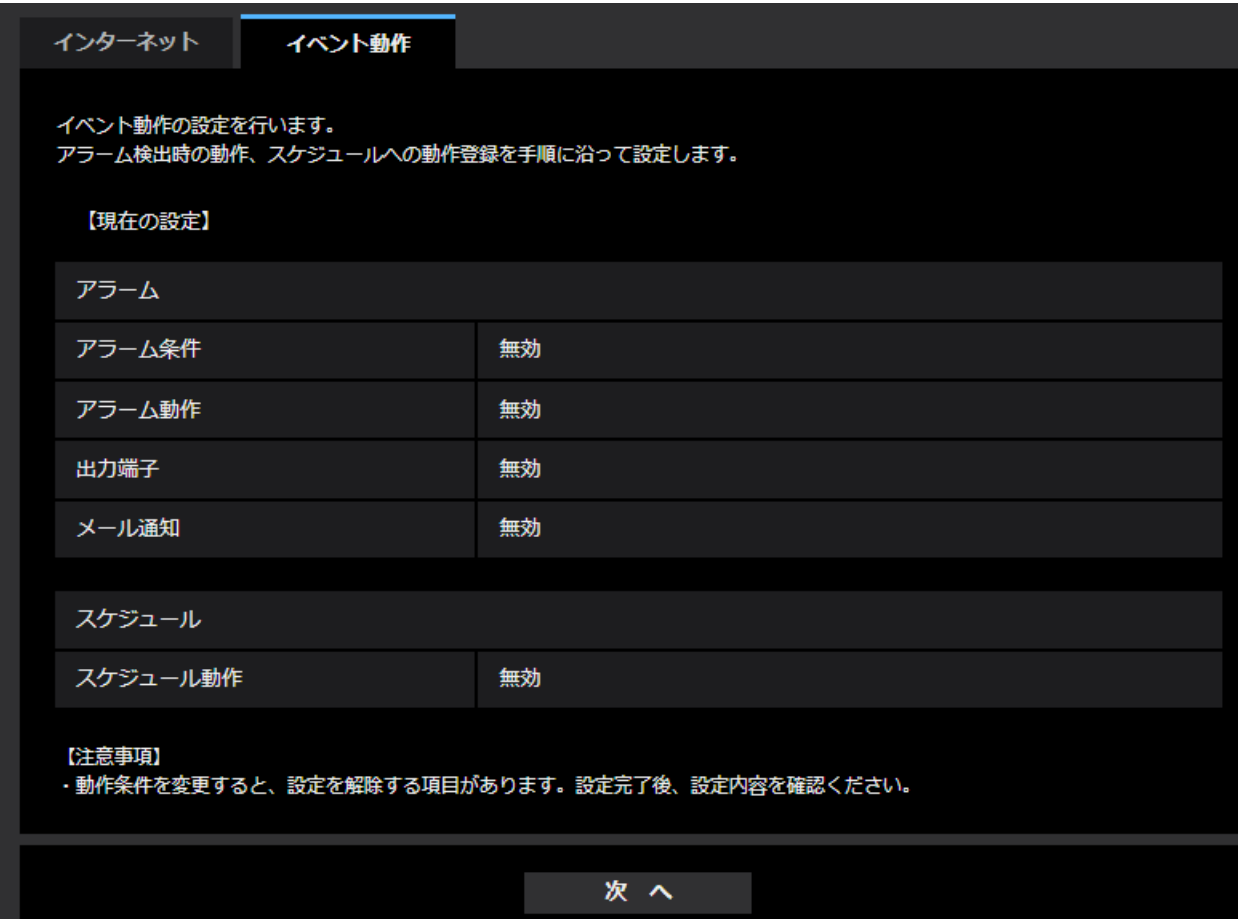

イベント動作では、SD スケジュール録画/SFTP 定期送信/アラーム検知時のイベント動作を設定で きます。各設定画面で設定が完了したら、[次へ]ボタンをクリックして進んでください。 設定の流れは、次のようになります。

### **お知らせ**

• 「次へ」ボタンをクリックすると、画面内の設定項目が保存されます。

## **イベント動作設定の流れ**

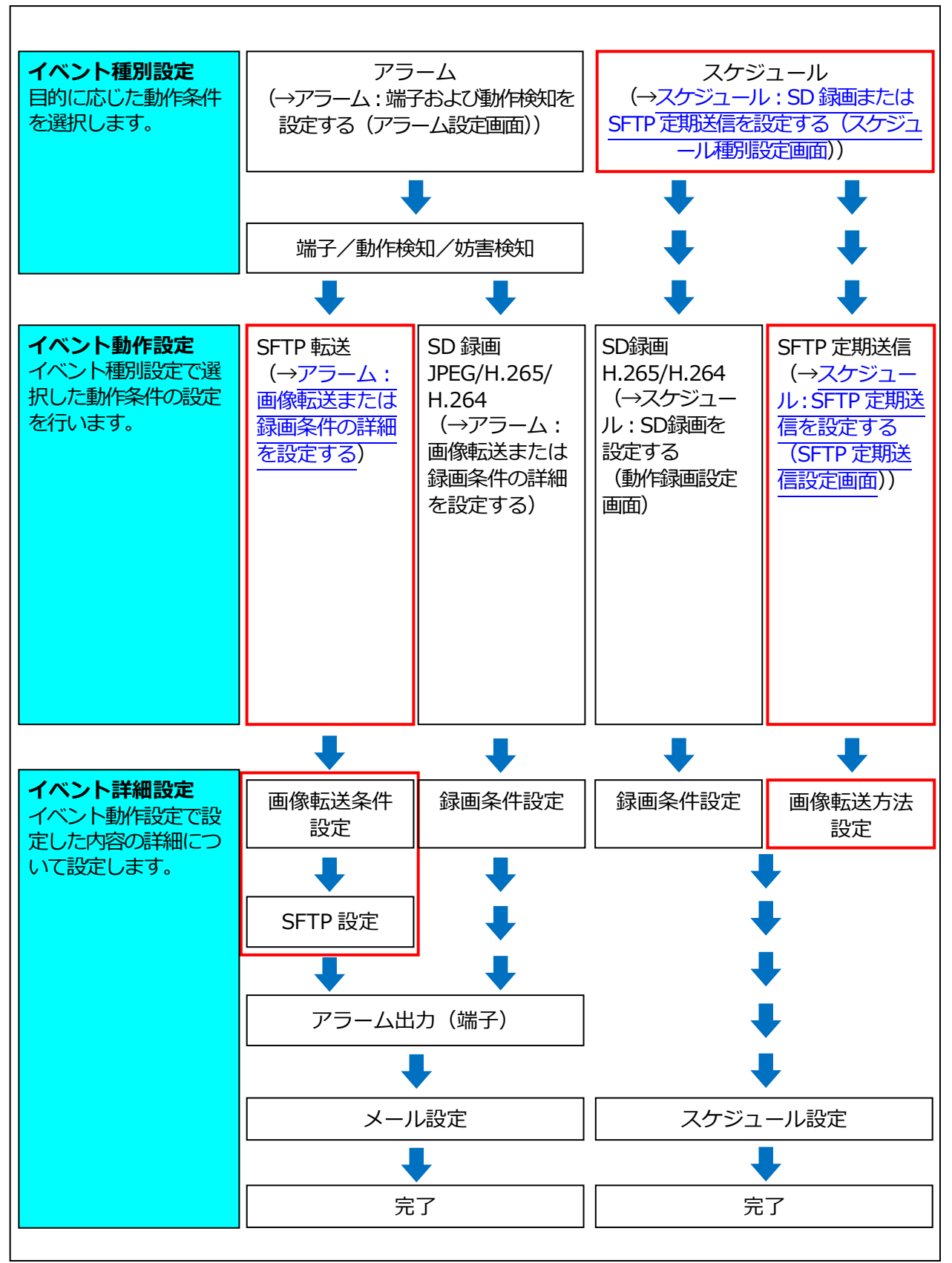

## <span id="page-10-0"></span>**スケジュール/アラームを設定する(イベント種別設定画面)**

## **(取扱説明書 操作・設定編 かんたん設定を使用する[かんたん設定]**

**-イベント動作を設定する[イベント動作]- スケジュール/アラームを設定する (イベント種別設定画面))**

ここでは、イベントの種別を選択します。

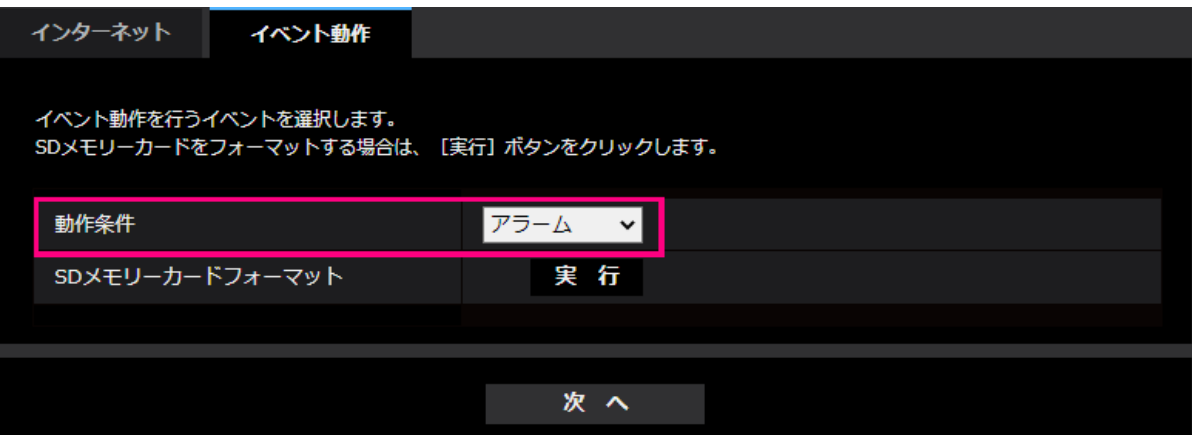

### **[動作条件]**

**アラーム**:アラーム検知時の設定をするときに選択します。

**スケジュール**:「SD録画」「SFTP定期送信」をするときに選択します。

**初期設定**:アラーム

### **[SDメモリーカードフォーマット]**

SDメモリーカードをフォーマットする場合は、 [実行]ボタンをクリックします。 [実行]ボタンをクリックすると、「フォーマット」確認画面が表示されます。 [OK] ボタンを押すとフォーマットが開始されます。 「フォーマット」完了画面が表示されたら、 エ ボタンを押します。

### **重要**

- フォーマットを実行すると、SDメモリーカードに保存されていたデータはすべて消去されます。
- フォーマット中は、本機の電源を切らないでください。

### **[次へ]ボタン**

「アラーム」を選択し、[次へ]ボタンをクリックすると、アラーム設定画面が表示されます。 (→アラーム:端子および動作検知を設定する(アラーム設定画面)) 「スケジュール」を選択し、[次へ]ボタンをクリックすると、スケジュール種別設定画面が表示さ

れます。(→スケジュール:SD録画またはSFTP[定期送信を設定する\(スケジュール種別設定画面\)\)](#page-14-0)

## <span id="page-11-1"></span>**アラーム:アラーム種別を設定する(アラーム種別設定画面)**

**(取扱説明書 操作・設定編 かんたん設定を使用する[かんたん設定]**

### **-イベント動作を設定する[イベント動作]- アラーム:アラーム種別を設定する**

### **(アラーム種別設定画面))**

ここでは、アラーム種別の「動作条件」を「SFTP 転送」「SD 録画」から選択します。 また、「録画圧縮方式」を各 JPEG/各ストリームから選択します。

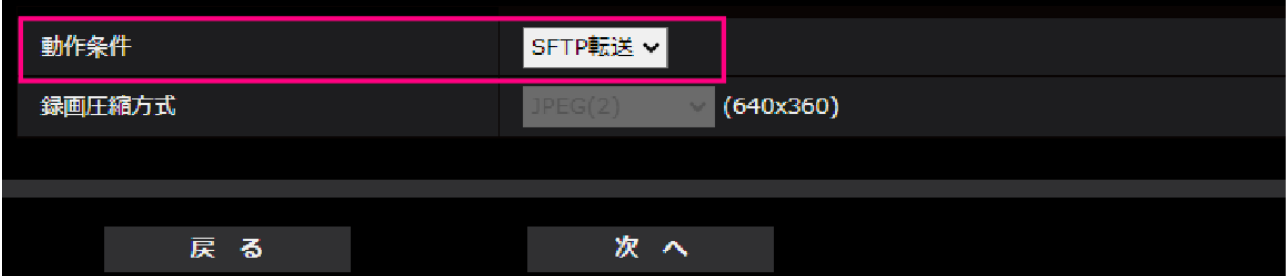

### **[動作条件]**

**SFTP 転送**:アラームが発生したときに、JPEG 画像を SFTP 転送します。 **SD録画**:アラームが発生したときに、SDメモリーカードに録画します。

### **お知らせ**

• アラーム発生時の「SFTP 転送」と「SFTP 定期送信」は、両方同時に動作させることができます。

• アラーム発生時の「SFTP 転送」と「SFTP 定期送信」を同時に設定すると、アラーム発生時の「SFTP 転送」が優先されます。

### **[録画圧縮方式]**

[動作条件]で「SD 録画」を選択した場合に、録画する画像の圧縮方式を JPEG(1)/JPEG(2)/ ストリーム(1)/ストリーム(2)/ストリーム(3)/ストリーム(4)から選択します。

### **[次へ]ボタン**

[動作条件]で「SFTP 転送」を選択し、[次へ]ボタンをクリックすると、SFTP 転送設定画面が表示 されます。(→③SFTP [転送を設定する\(](#page-12-0)SFTP 転送設定画面))

[動作条件]で「SD 録画」、「録画圧縮方式」で画像圧縮方式 JPEG(1)/JPEG(2)のいずれかを選択し、 [次へ]ボタンをクリックすると、JPEG 録画設定画面が表示されます。(→SD 録画(JPEG)を設定す る(JPEG 録画設定画面))

[動作条件]で「SD 録画」、「録画圧縮方式」で画像圧縮方式ストリーム(1)/ストリーム(2)/ ストリーム(3)/ストリーム(4)のいずれかを選択し、[次へ]ボタンをクリックすると、動画録画設定 画面が表示されます。(→SD 録画(H.265 または H.264)を設定する(動画録画設定画面))

### **お知らせ**

•[次へ]ボタンをクリックすると、画面内の設定項目が保存されます。

### **[戻る]ボタン**

<span id="page-11-0"></span>[戻る]ボタンをクリックすると、アラーム設定画面が表示されます。(→アラーム:端子および動作 検知を設定する(アラーム設定画面))

## **アラーム:画像転送または録画条件の詳細を設定する**

**(取扱説明書 操作・設定編 かんたん設定を使用する[かんたん設定]**

<span id="page-12-0"></span>**-イベント動作を設定する[イベント動作]- アラーム:録画条件の詳細を設定する) ③SFTP 転送を設定する(SFTP 転送設定画面)**

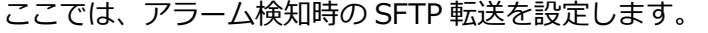

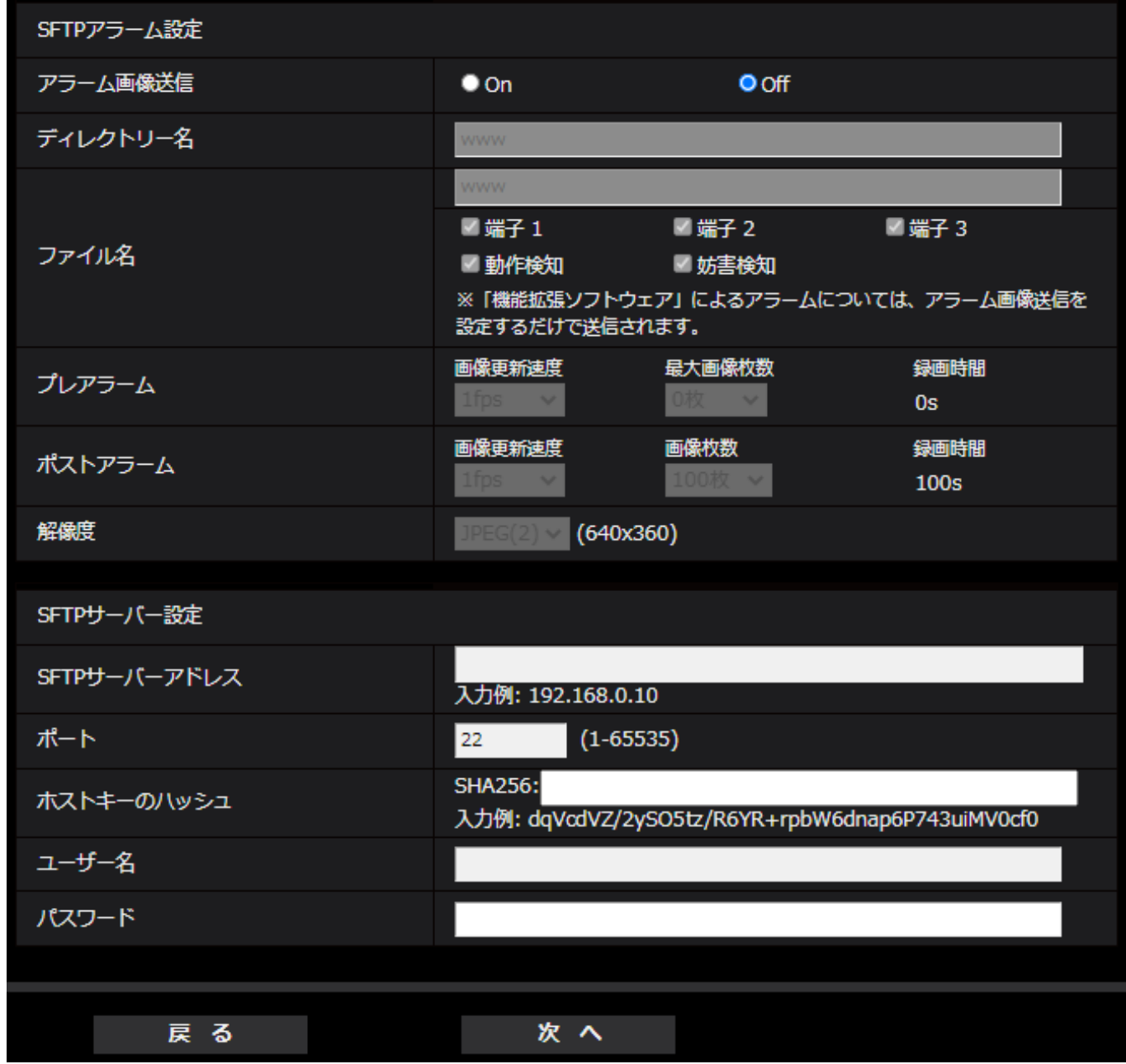

上記画面の設定方法は、「10. SFTP [による送信機能を追加」](#page-20-0)を参照してください。

### **[次へ]ボタン**

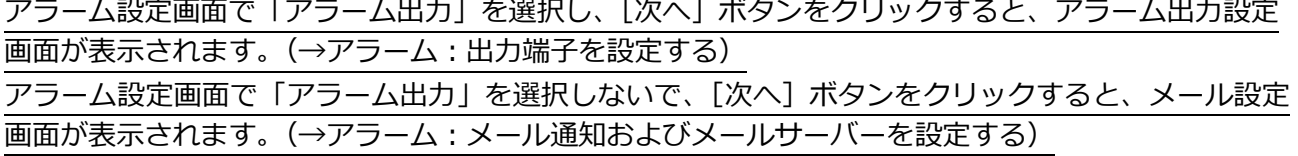

## **お知らせ**

● [次へ] ボタンをクリックすると、画面内の設定項目が保存されます。

**[戻る]ボタン**

[戻る]ボタンをクリックすると、アラーム種別設定画面が表示されます。([→アラーム:アラーム種](#page-11-1) [別を設定する\(アラーム種別設定画面\)\)](#page-11-1)

<span id="page-14-0"></span>**スケジュール:SD 録画または SFTP 定期送信を設定する(スケジュール種別設定画面) (取扱説明書 操作・設定編 かんたん設定を使用する[かんたん設定]**

**-イベント動作を設定する[イベント動作]- スケジュール:SD録画を設定する**

## **(スケジュール種別設定画面))**

ここでは、スケジュール種別を「SD 録画」または「SFTP 定期送信」から選択します。

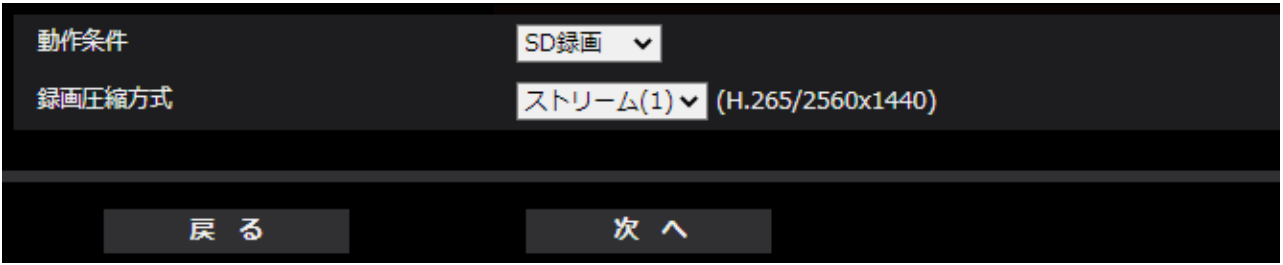

**[動作条件]**

**SD録画**:スケジュール設定した時間に、H.265(またはH.264)画像をSDメモリーカードに録画しま す。

**SFTP 定期送信**:スケジュール設定した時間に、JPEG 画像を SFTP サーバーへ送信します。

### **[録画圧縮方式]**

[動作条件]で「SD録画」を選択した場合に、録画するストリームを、ストリーム(1)/ストリーム(2) /ストリーム(3)/ストリーム(4)から選択します。

## **[次へ]ボタン**

「SD録画」を選択し、[次へ]ボタンをクリックすると、動画録画設定画面が表示されます。(→スケジ ュール:SD録画を設定する(動画録画設定画面))

「SFTP 定期送信」を選択し、[次へ]ボタンをクリックすると、SFTP 定期送信設定画面が表示されま す。(→スケジュール:SFTP [定期送信を設定する\(](#page-15-0)SFTP 定期送信設定画面))

### **お知らせ**

• [次へ]ボタンをクリックすると、画面内の設定項目が保存されます。

**[戻る]ボタン**

[戻る]ボタンをクリックすると、イベント種別設定画面が表示されます。 ([→スケジュール/アラームを設定する\(イベント種別設定画面\)\)](#page-10-0)

### **お知らせ**

- 「SFTP 定期送信」と、アラーム発生時の「SFTP 転送」は、両方同時に動作させることができます。
- 「SD 録画」を選択すると、「SFTP 定期送信」の設定は解除されます。

## <span id="page-15-0"></span>**スケジュール:SFTP [定期送信を設定する\(](#page-10-0)SFTP 定期送信設定画面)**

## **(取扱説明書 操作・設定編 かんたん設定を使用する[かんたん設定]**

**-イベント動作を設定する[イベント動作])**

ここでは、SFTP 定期送信を設定します。

• SFTP 定期送信に関する設定を行う場合:

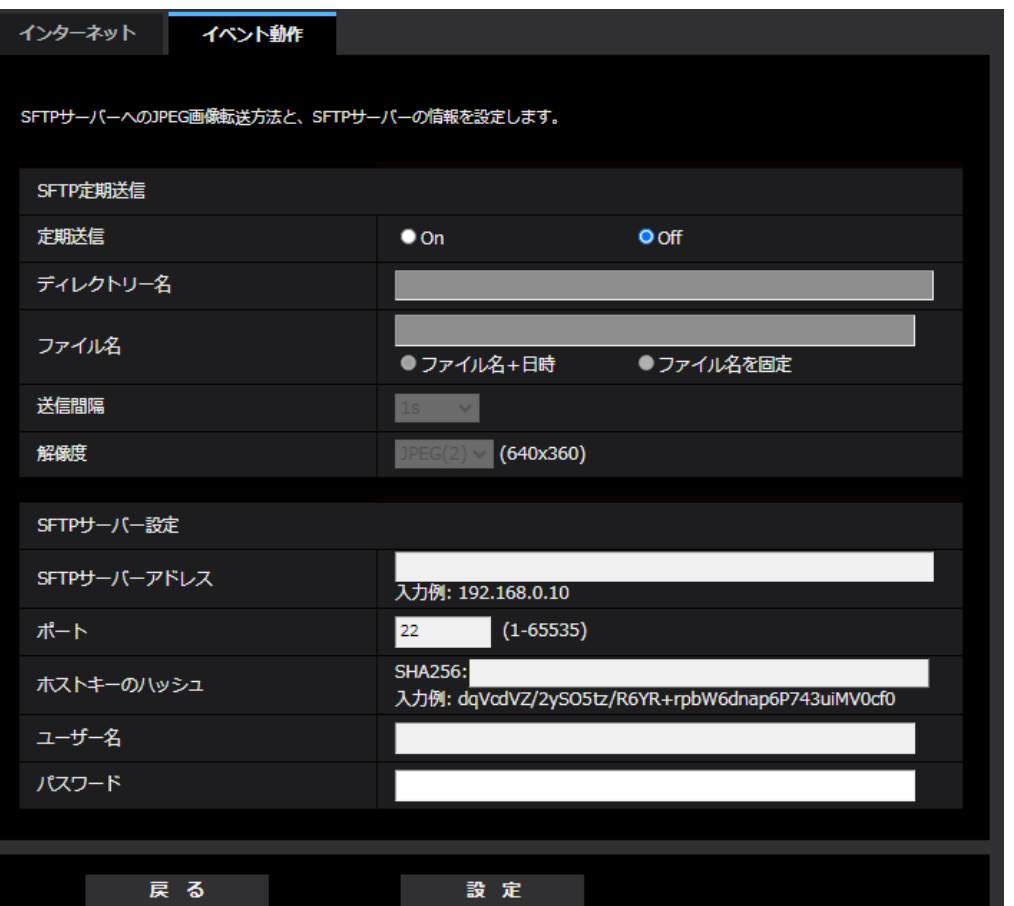

上記画面の設定方法は、「10. SFTP [による送信機能を追加」](#page-20-0)を参照してください。

## **[設定]ボタン**

「定期送信」が「Off」の場合に表示されます。[設定]をクリックすると、設定を保存します。

## **[次へ]ボタン**

「定期送信」が「On」の場合に表示されます。[次へ]ボタンをクリックすると、SFTP 定期送信スケ ジュールを設定する画面が表示されます。

(→SFTP [定期送信スケジュールに関する設定を行う場合\)](#page-16-0)

## **お知らせ**

• [次へ] ボタンをクリックすると、画面内の設定項目が保存されます。

## **[戻る]ボタン**

[戻る]ボタンをクリックすると、スケジュール種別設定画面が表示されます。 (→スケジュール:SD 録画または SFTP [定期送信を設定する\(スケジュール種別設定画面\)](#page-14-0) ) <span id="page-16-0"></span>• SFTP 定期送信スケジュールに関する設定を行う場合:

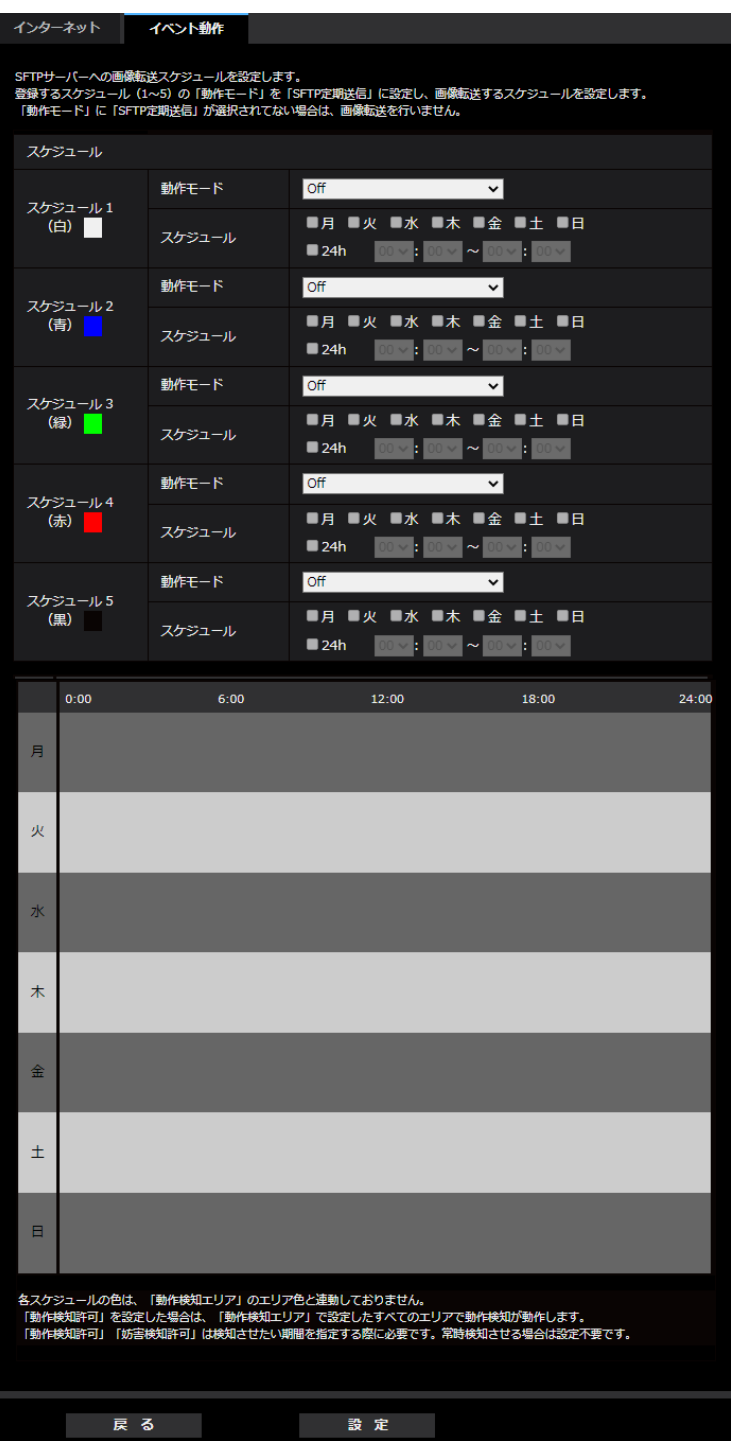

上記画面の設定方法は、スケジュールの設定を行う[スケジュール]を参照してください。

**[設定]ボタン**

[設定] ボタンをクリックすると、設定を完了します。

**[戻る]ボタン**

[戻る]ボタンをクリックすると、SFTP 定期送信設定画面が表示されます。 (→スケジュール:SFTP [定期送信を設定する\(](#page-15-0)SFTP 定期送信設定画面))

**お知らせ**

• 「動作モード」で「SFTP 定期送信」を未選択の場合は、SFTP 定期送信を行いません。

## <span id="page-17-0"></span>**8. SD メモリーカードの「保存モード」に「SFTP 定期送信エラー時」 を追加**

## **(取扱説明書 操作・設定編 本機の基本設定を行う[基本]-SDメモリーカードを 設定する[SDメモリーカード])**

SFTP 機能の追加により、録画ストリームの「保存モード」に「SFTP 定期送信エラー時」を追加 しました。

**録画ストリーム**

**[保存モード]**

SD メモリーカードへ画像を保存する方法を以下から選択します。

• **SFTP 定期送信エラー時**: SFTP サーバーへの定期送信が失敗したときに画像を保存します。 「JPEG(1)」、「JPEG(2)」のみ有効。

- **アラーム発生時**: アラームが発生したときに画像を保存します。
- **手動保存**: 画像を手動で保存します。

• スケジュール保存: スケジュール設定 (→スケジュールの設定を行う [スケジュール]) に従って、 画像を保存します。「ストリーム(1)」、「ストリーム(2)」、「ストリーム(3)」、「ストリーム(4)」 のみ有効。

**初期設定**:手動保存

[保存モード]で「アラーム発生時」を選択した場合、アラームの種類を以下から選択することができま す。

- **端子1**:端子1にアラームが発生したときに、画像を保存します。
- **端子2**:端子2にアラームが発生したときに、画像を保存します。
- **端子3**:端子3にアラームが発生したときに、画像を保存します。
- **動作検知**:動作検知が発生したときに、画像を保存します。
- **妨害検知**:妨害検知が発生したときに、画像を保存します。
- **コマンドアラーム**:コマンドアラームが入力されたときに、画像を保存します。

**お知らせ**

• 「録画圧縮方式」が「ストリーム(1)」、「ストリーム(2)」、「ストリーム(3)」、「ストリーム(4)」の場 合、「SFTP 定期送信エラー時」は設定できません。

• アラームを発生させるには、 [アラーム] タブでアラームを設定してください。

• 「録画圧縮方式」が「JPEG(1)」、「JPEG(2)」の場合、「スケジュール保存」は設定できません。 ● 弊社製ネットワークディスクレコーダーと接続した場合、[保存モード]が「通信異常検出時」でグ レーアウト表示になる場合があります。レコーダーとの接続を外した後に[保存モード]の設定を変 更するには、一度[SDメモリーカード]を「使用しない」に設定し、再度「使用する」に設定して ください。

## <span id="page-18-0"></span>**9.アラーム連動動作に SFTP 設定へのリンクを追加**

### **(取扱説明書 操作・設定編 アラーム設定を行う[アラーム]**

## **-アラーム連動動作に関する設定を行う[アラーム])**

アラームページの[アラーム]タブをクリックします。(→設定メニューの表示・操作:「表示のしかた」、 「操作のしかた」)

ここでは、アラームに連動して動作する機能について設定します。

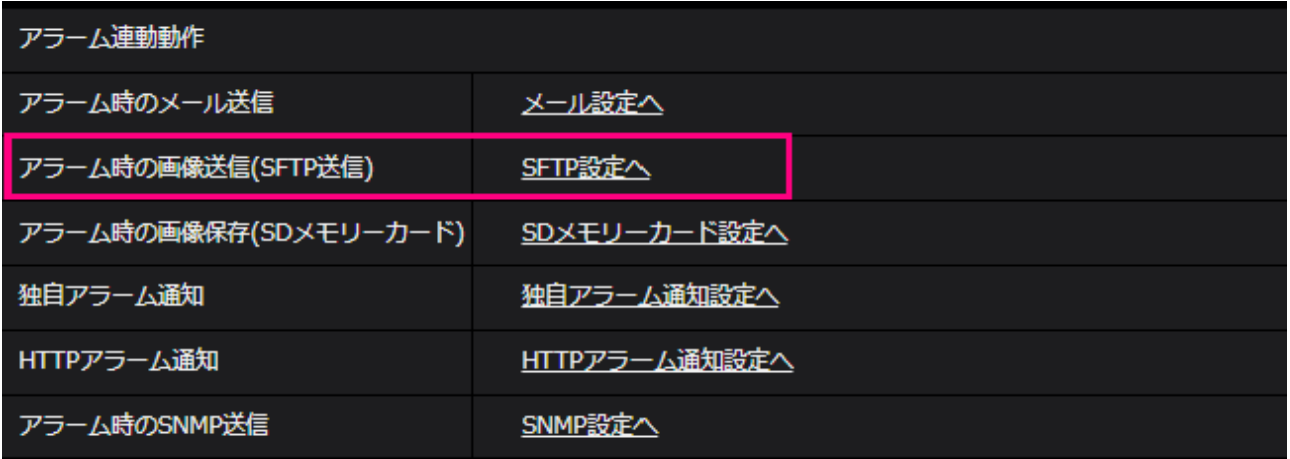

### • **[アラーム時のメール送信]**

「メール設定へ」をクリックすると、アラーム発生時のメールに関する設定画面が別ウインドウで表示 されます。(→アラーム発生時のメール送信に関する設定を行う)

### • **[アラーム時の画像送信(SFTP 送信)]**

「SFTP 設定へ」をクリックすると、アラーム発生時の SFTP 送信に関する設定画面が別ウインドウで 表示されます。(→アラーム発生時の SFTP 送信に関する設定を行う)

### • **[アラーム時の画像保存(SD メモリーカード)]**

「SD メモリーカード設定へ」をクリックすると、アラーム発生時の SD メモリーカードへの録画に関 する設定画面が別ウインドウで表示されます。(→アラーム発生時の SD メモリーカードへの録画に関す る設定を行う)

### • **[独自アラーム通知]**

「独自アラーム通知設定へ」をクリックすると、アラーム発生時の独自アラーム通知送信に関する設定 画面が別ウインドウで表示されます。(→アラーム発生時の独自アラーム通知に関する設定を行う)

### • **[HTTP アラーム通知]**

「HTTP アラーム通知設定へ」をクリックすると、アラーム発生時の HTTP アラーム通知送信に関する 設定画面が別ウインドウで表示されます。(→アラーム発生時の HTTP アラーム通知に関する設定を行 う)

#### • **[アラーム時の SNMP 送信]**

「SNMP 設定へ」をクリックすると、アラーム発生時の SNMP 送信に関する設定画面が別ウインドウで 表示されます。(→アラーム発生時の SNMP 送信に関する設定を行う)

## **アラーム発生時の SFTP 送信に関する設定を行う**

# **(取扱説明書 操作・設定編 アラーム設定を行う[アラーム]-アラーム連動動作に 関する設定を行う[アラーム])**

アラームページの[アラーム]タブで、[アラーム連動動作]の「SFTP 設定へ」をクリックします。(→ アラーム連動動作に関する設定を行う[アラーム])

設定方法については、この説明書の「10.SFTP [による送信機能を追加」](#page-20-0)を参照してください。

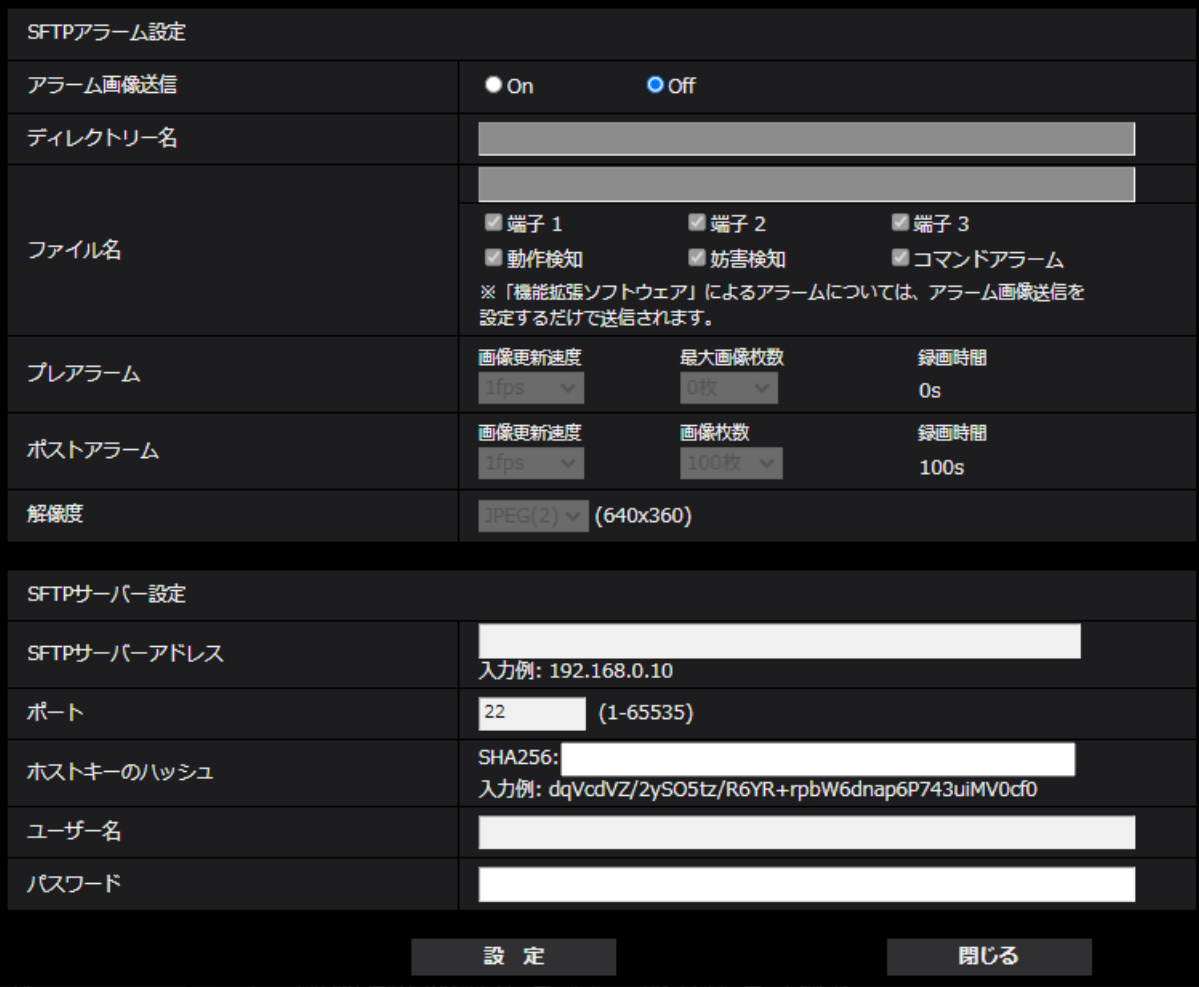

## <span id="page-20-0"></span>**10.SFTP による送信機能を追加**

## **(取扱説明書 操作・設定編 ネットワークの設定[ネットワーク] -ネットワークの詳細設定を行う[アドバンス])**

SFTP (SSH File Transfer Protocol) 機能を追加し、SSH(Secure Shell)で暗号化されたデータスト リームを使って安全に画像をサーバーに送信することができます。

以下の2つの送信機能があります。

- ・アラーム発生時に画像を送信
- ・定期的に画像を送信

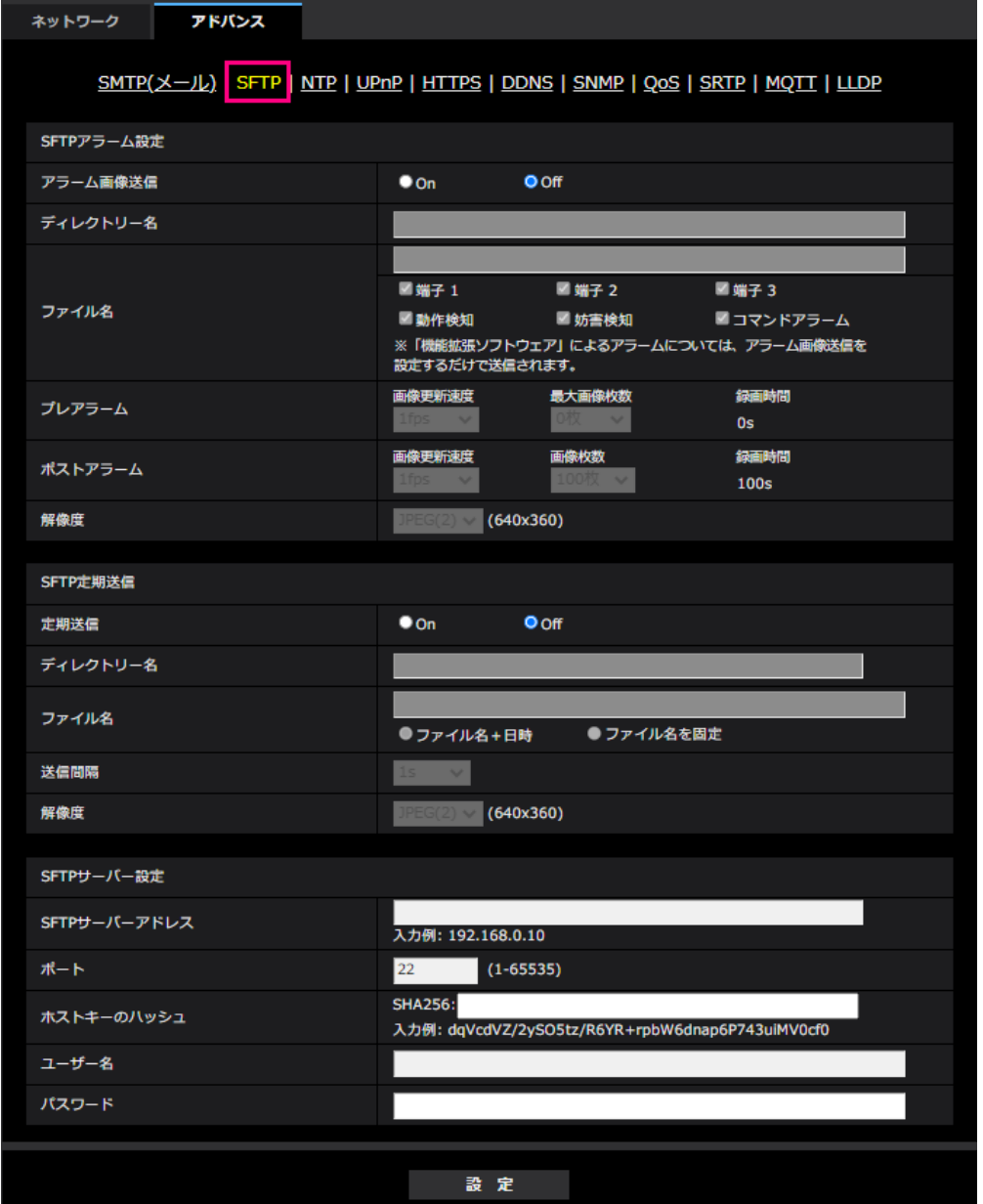

## **SFTP アラーム設定**

## •**[アラーム画像送信]**

アラームを検出したとき、SFTP サーバーへ画像を送信するかどうかを On/Off で設定します。 **初期設定**:Off

### •**[ディレクトリー名]**

画像ファイルを保存するディレクトリー名を入力します。 例えば、SFTP サーバーの root ディレクトリー下の ALARM ディレクトリーを指定する場合は、 「/ALARM」と入力します。 **入力可能文字数**:1〜256 文字

**入力不可文字**:全角、半角記号「"」「&」「;」

•**[ファイル名]**

SFTP サーバーへ画像を送信するときのファイル名を入力します。実際に保存されるときのファイル名 は、以下のようになります。 **ファイル名**:入力したファイル名+日時(年月日時分秒)+連続番号 **入力可能文字数**:1〜32 文字 **入力不可文字**:全角、半角記号「"」「&」「\*」「/」「:」「;」「<」「>」「?」「¥」「|」

**端子 1**:端子 1 にアラームが発生したときに、SFTP サーバーへ画像を送信します。 **端子 2**:端子 2 にアラームが発生したときに、SFTP サーバーへ画像を送信します。 **端子 3**:端子 3 にアラームが発生したときに、SFTP サーバーへ画像を送信します。

**動作検知**:動作検知が発生したときに、SFTP サーバーへ画像を送信します。 **妨害検知**:妨害検知が発生したときに、SFTP サーバーへ画像を送信します。 **コマンドアラーム**:コマンドアラームが入力されたときに、SFTP サーバーへ画像を送信します。

### •**[プレアラーム]**

### • **画像更新速度**

アラーム発生前の画像の更新間隔を以下から選択します。

「撮像モード」が 30fps モードに設定されている場合:0.1fps/0.2fps/0.33fps/0.5fps/1fps 「撮像モード」が 25fps モードに設定されている場合:0.08fps/0.17fps/0.28fps/0.42fps/1fps **初期設定**:1fps

## • **最大画像枚数**

送信する画像の枚数を以下から選択します。 0 枚/1 枚/2 枚/3 枚/4 枚/5 枚/6 枚\*/7 枚\*/8 枚\*/9 枚\*/10 枚\*/20 枚\*/30 枚\*/ 40 枚\*/50 枚\* **初期設定**:0 枚

#### • **録画時間**

設定した「画像更新速度」、「最大画像枚数」より、アラーム発生前の画像の録画時間が表示されます。

#### **お知らせ**

•送信する画像の解像度に JPEG(1)を設定する場合、JPEG(1)の解像度が「3840×2160」、

「3072x1728」、「2560×1440」、「1920×1080」、「3072x2304」、「2560x1920」のいずれかであ れば、プレアラームは設定できません。

•アラーム時の画質制御を「On」に設定したときは、ポストアラームの録画のみ、アラーム時の画質 になります。プレアラームの録画には適用されません。

•「プレアラーム」の「最大画像枚数」で、「\*」付きの枚数を設定すると、解像度や画質により指定 した枚数を送信できないことがあります。下記の表は、プレアラームで送信可能な最大画像枚数です。

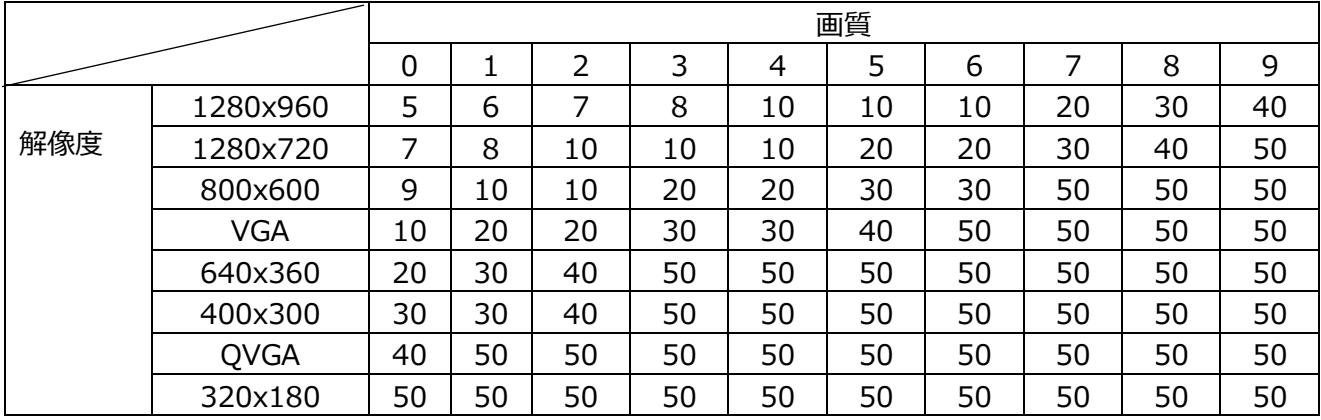

### **[ポストアラーム]**

#### • **画像更新速度**

アラーム画像を送信するときの送信間隔を以下から選択します。

「撮像モード」が 30fps モードに設定されている場合:0.1fps/0.2fps/0.33fps/0.5fps/1fps 「撮像モード」が 25fps モードに設定されている場合:0.08fps/0.17fps/0.28fps/0.42fps/1fps **初期設定**:1fps

#### • **画像枚数**

送信する画像の枚数を以下から選択します。

1 枚/2 枚/3 枚/4 枚/5 枚/6 枚/7 枚/8 枚/9 枚/10 枚/20 枚/30 枚/50 枚/100 枚/200 枚/300 枚/500 枚/1000 枚/1500 枚/2000 枚/3000 枚

**初期設定**:100 枚

## • **録画時間**

設定した「画像更新速度」で、設定した「画像枚数」を保存するときにかかる時間が表示されます。

#### •**[解像度]**

アラーム発生時に送信する画像の解像度を以下から選択します。  $JPEG(1)/JPEG(2)$ **初期設定**:JPEG(2)

### **SFTP 定期送信**

### •**[定期送信]**

SFTP 定期送信を行うかどうかを On/Off で設定します。 「On」に設定した場合は、SFTP サーバーの設定を行ってください。 **初期設定**:Off

#### **重要**

● SFTP 定期送信を使用する場合は、スケジュールページの [スケジュール] タブで SFTP 定期送信の スケジュール設定が必要です。(→スケジュールの設定を行う[スケジュール])

## •**[ディレクトリー名]**

送信する画像ファイルを保存するディレクトリー名を入力します。 例えば、SFTP サーバーの root ディレクトリー下の img ディレクトリーを指定する場合は、「/img」と 入力します。 **入力可能文字数**:1〜256 文字 **入力不可文字**:全角、半角記号「"」「&」「;」

**初期設定**:空欄

### •**[ファイル名]**

送信する画像ファイル名を入力し、ファイル名形式を以下から選択します。 **ファイル名+日時**:「入力したファイル名+送信日時(年月日時分秒)+00」をファイル名として使用 します。 **ファイル名を固定**:入力したファイル名をそのまま使用します。「固定」に設定すると、常に送信した

ファイルに上書きされます。

**入力可能文字数**:1〜32 文字

**入力不可文字**:全角、半角記号「"」「&」「;」「:」「/」「\*」「<」「>」「?」「¥」「|」 **初期設定**:空欄

### **お知らせ**

●「ファイル名+日時」を選択した場合、サマータイム中は「入力したファイル名+送信日時(年月日 時分秒) +00」のあとに"s"が付加されたファイル名になります。

#### •**[送信間隔]**

送信間隔を以下から選択します。 1s/2s/3s/4s/5s/6s/10s/15s/20s/30s/1min/2min/3min/4min/5min/6min/ 10min/15min/20min/30min/1h/1.5h/2h/3h/4h/6h/12h/24h **初期設定**:1s

#### •**[解像度]**

送信する画像ファイルの解像度を以下から選択します。  $JPEG(1)/JPEG(2)$ **初期設定**:JPEG(2)

**SFTP サーバー設定**

•**[SFTP サーバーアドレス]** 画像を送信する SFTP サーバーの IP アドレスまたはホスト名を入力します。 **入力可能文字数**:1〜128 文字 **入力可能文字**:半角英数字、半角記号「:」「.」「\_」「-」

### **重要**

• 「SFTP サーバーアドレス」のホスト名を入力する場合は、ネットワークページの[ネットワーク] タブで DNS の設定を行う必要があります。(→ネットワークを設定する[ネットワーク])

•**[ポート]** SFTP サーバーのコントロールポート番号を入力します。 **設定可能ポート番号**:1〜65535 **初期設定**:22 以下のポート番号は、本機で使用していますので設定できません。 20、23、25、42、53、67、68、69、80、110、123、161、162、443、995、10669、10670

•**[ホストキーのハッシュ]** SFTP サーバーの公開鍵のハッシュ値を入力します。 **入力可能文字数**: 43~44 文字 **入力可能文字**:半角英数字、半角記号「+」「/」「=」 •**[ユーザー名]** SFTP サーバーにアクセスするためのユーザー名 (ログイン名) を入力します。 **入力可能文字数**:1〜32 文字 **入力不可文字**:全角、半角記号「"」「&」「:」「;」「¥」

•**[パスワード]** SFTP サーバーにアクセスするパスワードを入力します。 **入力可能文字数**:0〜32 文字 **入力不可文字**:全角、半角記号「"」「&」

## <span id="page-25-0"></span>**11.スケジュールの「動作モード」に SFTP 定期送信を追加**

**(取扱説明書 操作・設定編 スケジュールの設定を行う[スケジュール])**

スケジュール設定の「動作モード」に「SFTP 定期送信」を追加しました。

#### **[動作モード]**

スケジュールの動作を選択します。 初期設定時は「Off」に設定されています。 **Off**:スケジュール動作を行いません。

**アラーム入力許可(端子 1,2,3)**:スケジュール設定されている間、端子のアラーム入力を許可します。 **アラーム入力許可(端子 1)**:スケジュール設定されている間、端子 1 のアラーム入力を許可します。 **アラーム入力許可(端子 2)**:スケジュール設定されている間、端子 2 のアラーム入力を許可します。 **アラーム入力許可(端子 3)**:スケジュール設定されている間、端子 3 のアラーム入力を許可します。

**動作検知許可**:スケジュール設定されている間、動作検知を許可します。

**妨害検知許可**:スケジュール設定されている間、妨害検知を許可します。

**画像公開許可**:スケジュール設定されている間以外は、[ユーザー認証]タブ(→ユーザー認証 を設定する [ユーザー認証]) で設定したアクセスレベルが「2.カメラ制御」、「3.ライブ画表示」のユ ーザーからの画像閲覧を禁止します。

**SD 録画**:スケジュール設定された時間になると、「録画ストリーム」で設定された SD 録画を行います。 なお、「録画圧縮方式」がストリームのときのみ有効です。

**全アラーム検知許可**:「DDNS」で「みえますねっと」に設定している場合、スケジュール 5 でのみ選 択できます。スケジュール設定がされている間は、すべてのアラーム入力を許可します。「月」から「日」、 および「24h」が自動的に設定され、変更できません。

**画質 1:Scene1(シーンファイル 1)**:スケジュール設定された時間になると、「シーンファイル 1」 の画質設定になります。スケジュール設定された時間が終了すると、「シーンファイル外」の画質設定 になります。

**画質 2:Scene2(シーンファイル 2)**:スケジュール設定された時間になると、「シーンファイル 2」 の画質設定になります。スケジュール設定された時間が終了すると、「シーンファイル外」の画質設定 になります。

**画質 3:Scene3(シーンファイル 3)**:スケジュール設定された時間になると、「シーンファイル 3」 の画質設定になります。スケジュール設定された時間が終了すると、「シーンファイル外」の画質設定 になります。

**画質 4:Scene4(シーンファイル 4)**:スケジュール設定された時間になると、「シーンファイル 4」 の画質設定になります。スケジュール設定された時間が終了すると、「シーンファイル外」の画質設定 になります。

**SFTP 定期送信**:スケジュール設定された時間になると、SFTP 定期送信を行います。

**メール送信許可**:スケジュール設定されている間、アラーム発生時にメール通知を行います。 **カメラの再起動**:スケジュール設定された時間になると、カメラの再起動を行います。スケジュール 5 でのみ選択できます。

**お知らせ**

• 「画像公開許可」で使用する場合は、[ユーザー認証]タブの「ユーザー認証」(→ユー ザー認証を設定する[ユーザー認証])を「On」に、[ホスト認証]タブの「ホスト認証」(→ホスト認 証を設定する[ホスト認証])を「Off」に設定してください。

• 「SD 録画」で使用する場合は、[SD メモリーカード] タブの [録画圧縮方式] を「ストリーム (1)」、「ストリーム(2)」、「ストリーム(3)」、「ストリーム(4)」にし、[保存モード]を「スケジュール 保存」に設定してください。(→ [保存モード])

## **12.SD メモリーカードの「上書き」の初期値を On に変更**

<span id="page-27-0"></span>**(取扱説明書 操作・設定編 本機の基本設定を行う[基本]-SDメモリーカードを 設定する[SDメモリーカード])**

### **[上書き]**

SD メモリーカードの空き容量が少なくなったときに、画像を上書きして保存するかどうかを設定しま す。

• On: SD メモリーカードの空き容量が少なくなった場合、古い画像から上書きして繰り返し保存しま す。

• Off: SD メモリーカードの空き容量がなくなった場合、SD メモリーカードへの保存を停止します。 **初期設定**:On

## <span id="page-28-0"></span>**13.インターネットモードの On/Off の補足説明を設定画面に追加**

**(取扱説明書 操作・設定編 画像・音声に関する設定を行う[映像/音声] -ストリームに関する設定を行う[映像])**

インターネットモード設定の On/Off の補足説明を追記しました。

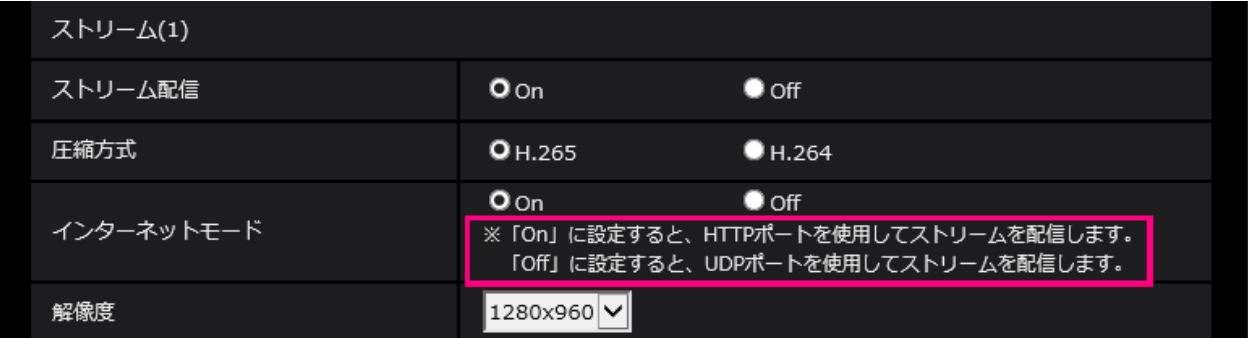

## **[インターネットモード]**

H.265 (または H.264) 画像をインターネット経由で配信する場合に選択します。ブロードバンドルー ターの設定を JPEG 画像配信時と同じ設定のままでストリームを配信することができます。

- **On**:HTTP ポートを使用して H.265(または H.264)画像、音声を配信します。HTTP ポート番 号の設定については「ネットワークを設定する[ネットワーク]」の「IPv6/v4 共通」をお読みくだ さい。
- **Off**: UDP ポートを使用して H.265 (または H.264) 画像、音声を配信します。 **初期設定**:On

## **お知らせ**

- 「On」に設定すると、配信方式は「ユニキャスト(ポート番号設定:オート)」に制限されます。
- 「On」に設定すると、ストリームの画像が表示されるまでに数秒かかります。
- 「On」に設定すると、本機に同時にアクセスするユーザー数や音声データの有無などによっては、 ストリームの画像が表示されない場合があります。
- 「On」に設定すると、IPv4 アクセスのみに制限されます。

## <span id="page-29-0"></span>**14.NTP テスト機能を追加**

**(取扱説明書 操作・設定編 ネットワークの設定[ネットワーク] -ネットワークの詳細設定を行う[アドバンス]-NTP サーバーを設定する)** NTP サーバーと通信できるかを確認する為、時刻同期のテスト機能を追加しました。

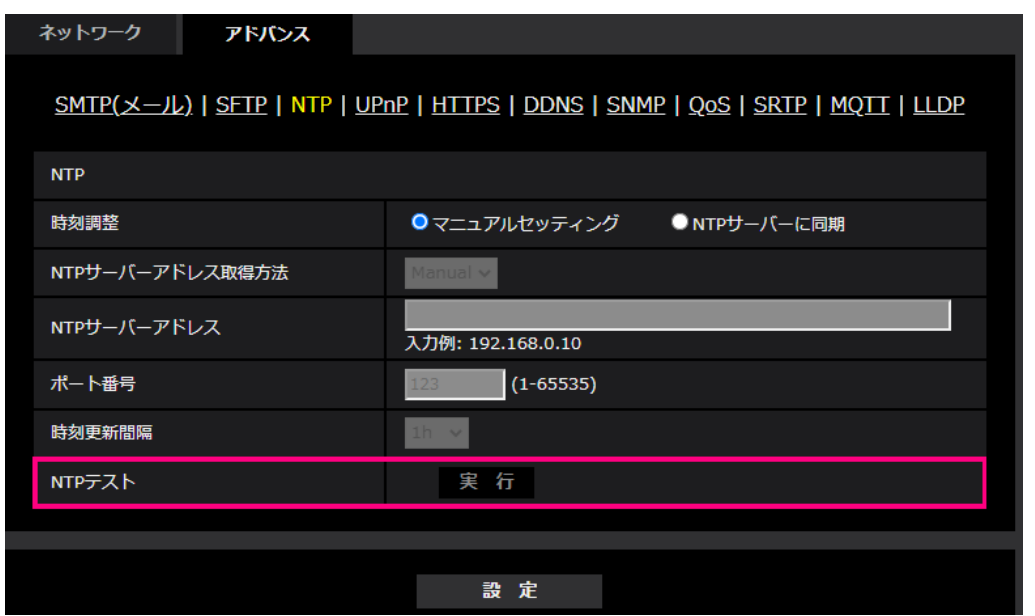

### **[NTP テスト]**

「時刻調整」を「NTP サーバーに同期」を選択し、NTP サーバー情報を設定後に「実行」ボタンをク リックしてください。NTP サーバーと通信し、時刻同期を実施し、NTP 動作の確認をすることができ ます。

### **お知らせ**

・NTP テストに成功すると、「NTP 時刻補正に成功しました。」を表示します。

・NTP テストに失敗すると、「NTP 時刻補正に失敗しました。」を表示します。

・「時刻調整」が「マニュアルセッティング」に設定している場合は、NTP テストの「実行」ボタンは グレー表示されます。

・「時刻調整」が、「NTP サーバーに同期」に設定されている場合で、NTP サーバーアドレスが設定さ れていない場合には、NTP テストの「実行」ボタンはグレーアウト表示されます。

## <span id="page-30-0"></span>**15.HTTPS に TLS 設定を追加**

# **(取扱説明書 操作・設定編 ネットワークの設定[ネットワーク]**

**-ネットワークの詳細設定を行う[アドバンス]-HTTPSを設定する)**

HTTPS の接続方法に TLS1.1, TLS1.2, TLS1.3 の選択項目を追加しました。

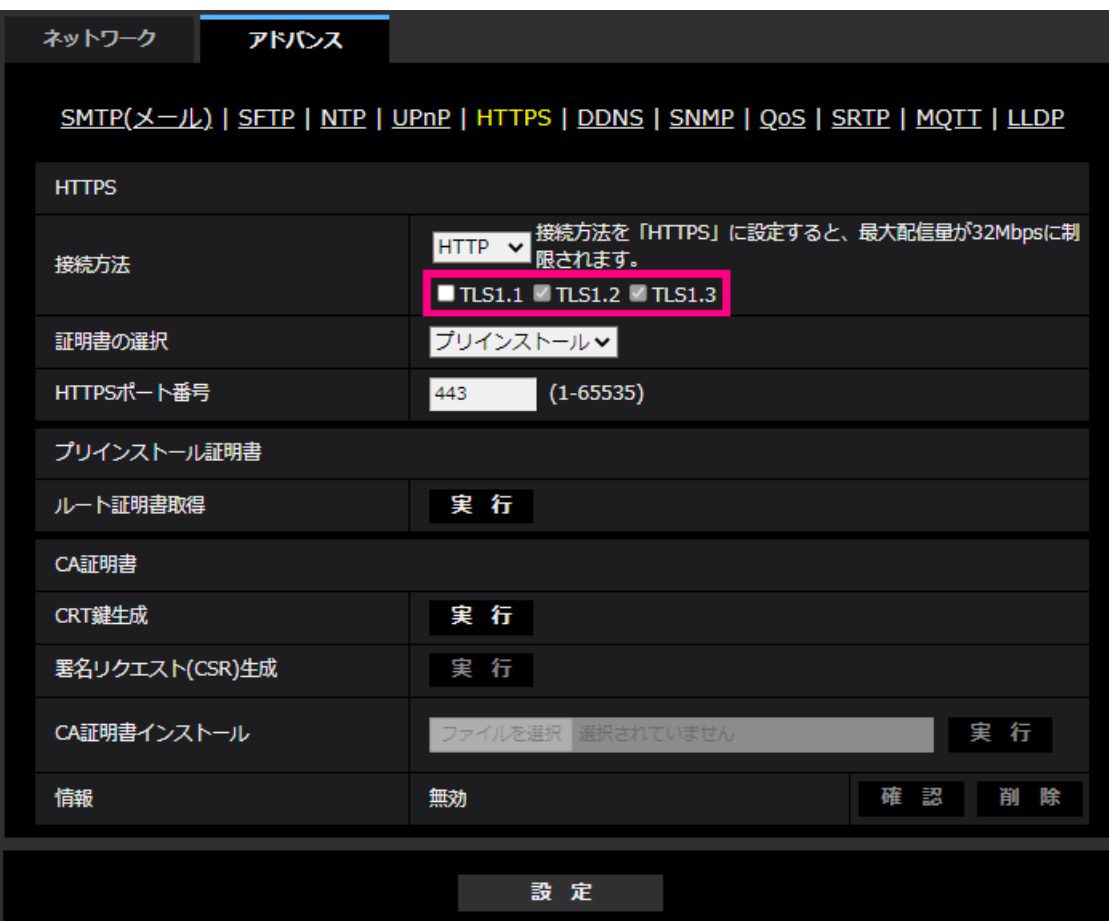

## **[HTTPS-接続方法]**

本機への接続方法を設定します。 **HTTP**: HTTP と HTTPS 接続が可能になります。 **HTTPS**: HTTPS 接続のみ可能になります。 **初期設定**:HTTP HTTPSを選択した場合に使用するTLSを選択します。 • **TLS1.1**:有効/無効を設定します。 • **TLS1.2**、**TLS1.3**:常に有効で、無効に設定することはできません。

**初期設定**:**TLS1.1**:無効、**TLS1.2**:有効、 **TSL1.3**:有効

## **お知らせ**

• HTTP選択時に、HTTPS接続するには、最初にHTTPS接続設定を行ってください。その後、HTTPに 設定変更した場合でも、HTTPS接続が可能となります。

## <span id="page-31-0"></span>**16.MQTT 機能を追加**

## **(取扱説明書 操作・設定編 ネットワークの設定[ネットワーク]**

## **-ネットワークの詳細設定を行う[アドバンス])**

MQTT (Message Queueing Telemetry Transport) を「ネットワーク」の「アドバンス」に追加しまし た。アラームが発生した時に、MQTT サーバーにアラームによるイベント動作を通知することができま す。

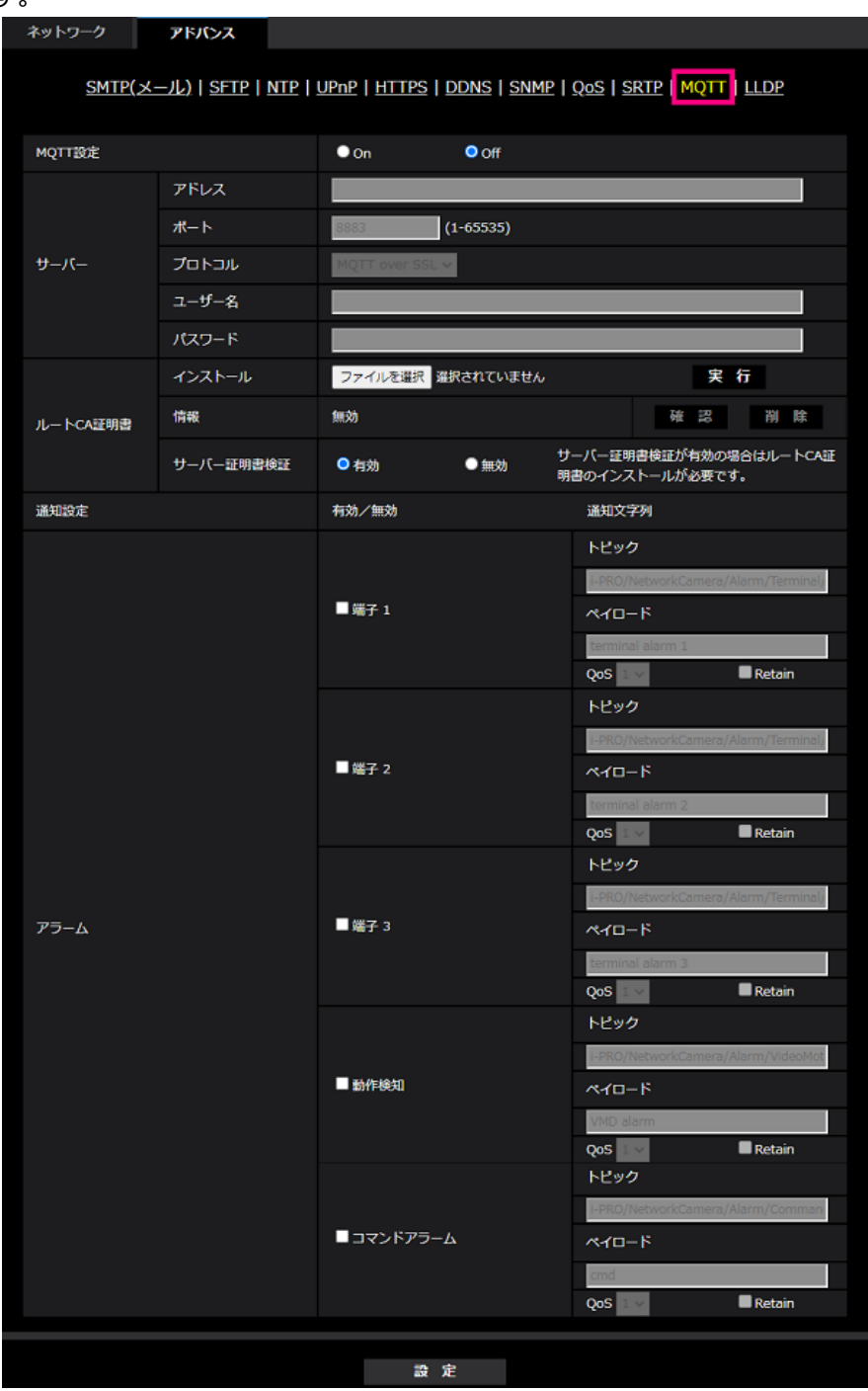

## **[MQTT 設定]**

MQTT 機能を有効にするかどうかを On/Off で設定します。 On に設定した場合、または、カメラの起動時に On の場合、設定されたサーバーに接続します。 設定したアラームが発生した場合に、設定内容をサーバーに通知します。 **初期設定**:Off

**サーバー**

### **[アドレス]**

アラーム発生時に通知する MQTT サーバーの IP アドレスまたはホスト名を入力します。

**入力可能文字数**:1~128 文字

**入力可能文字**:半角英数字、半角記号「:」「.」「\_」「-」

**初期設定**:なし(空白)

#### **[ポート番号]**

MQTT サーバーのポート番号を入力します。

### **設定可能ポート番号**:1~65535

#### **初期設定**:8883

以下のポート番号は、本機で使用していますので設定できません。

20、21、23、25、42、53、67、68、69、80、110、123、161、162、443、554、995、10669、 10670、

#### **[プロトコル]**

MQTT サーバーとの接続で使用するプロトコルを MQTT over SSL/MQTT over TCP から選択します。 **初期設定**: MQTT over SSL

### **[ユーザー名]**

MQTT サーバーにアクセスするユーザー名を入力します。

### **入力可能文字数**:0~32 文字

**入力不可文字**:全角、半角記号「"」「&」「:」「;」「¥」

#### **[パスワード]**

MQTT サーバーにアクセスするパスワードを入力します。

#### **入力可能文字数**:0~32 文字

**入力不可文字**:全角、半角記号「"」「&」

#### **ルート CA 証明書**

### **[インストール]**

証明機関から発行されたルート CA 証明書のインストールを行います

[ファイルを選択]ボタンをクリックすると表示される「ファイルを開くダイアログ」で、認証機関か ら発行されたルート CA 証明書のファイルを選択し、[実行]ボタンをクリックするとルート CA 証明書 のインストールが実行されます。

ルート CA 証明書のデータ形式は、PEM 形式または、DER 形式になります。

#### **[情報]**

ルート CA 証明書の情報が表示されます。

**無効**:ルートCA証明書がインストールされていない

**ルート CA 証明書のホスト名**:インストール済みの場合に表示

[確認]ボタンをクリックすると、ルート CA 証明書の詳細を確認できます。

[削除]ボタンをクリックすると、インストールしたルート CA 証明書を削除します。

#### **[サーバー証明書検証]**

[プロトコル]に「MQTT over SSL」を選択し、[サーバー証明書検証]が「有効」の場合、SSL 接続時に 登録されているルート CA 証明書を用いて、サーバー証明書の検証を行います。

### **初期設定**:有効

### **お知らせ**

・[サーバー証明書検証] が「有効」の場合は、ルート CA 証明書をインストールしてください。

### **通知設定**

#### **[アラーム]**

MQTT サーバーに通知するアラームイベントをチェックします。

**端子 1**:端子 1 にアラーム発生した時に MQTT サーバーに通知します。 **端子 2**:端子 2 にアラーム発生した時に MQTT サーバーに通知します。 **端子 3**:端子 3 にアラーム発生した時に MQTT サーバーに通知します。 **動作検知**:動作検知が発生した時に MQTT サーバーに通知します。 **コマンドアラーム**:コマンドアラームが入力された時に MQTT サーバーに通知します。 **[トピック]** 送信する MQTT トピック名を設定します。トピックは「/」で区切られた階層構造になっています。 **入力可能文字数**:1~128 文字 **入力可能文字**:半角英数、半角記号 **入力禁止文字:**半角記号「¥」 **初期設定**: **端子1**:i-PRO/NetworkCamera/Alarm/Terminal/1 **端子2: i-PRO/NetworkCamera/Alarm/Terminal/2 端子3**:i-PRO/NetworkCamera/Alarm/Terminal/3 **動作検知**:i-PRO/NetworkCamera/Alarm/VideoMotionDetection **コマンドアラーム**:i-PRO/NetworkCamera/Alarm/Command **[ペイロード]** MQTT メッセージペイロードを設定します。 **入力可能文字数**:1~128 文字 **入力可能文字**:半角英数、半角記号 **入力禁止文字**:半角記号「¥」 **初期設定**: **端子1**:terminal alarm 1 **端子2: terminal alarm 2 端子3**:terminal alarm 3 **動作検知**:VMD alarm **コマンドアラーム**:cmd **[QoS]** QoS のレベルを 0, 1, 2 から選択します。0<1<2 と通信品質が高くなります。 **0**:QoS0 でメッセージは最高 1 回配信されます。メッセージがサーバーに届くかは保証されません。 **1**:QoS1 でメッセージは最低 1 回配信されます。メッセージが送信先に届くことが保証されるが 重複して届く可能性があります。 **2**:QoS2 でメッセージは正確に 1 回配信されます。メッセージが過不足なく 1 回のみ到着することが 保証されます。

### **初期設定**:1

### **[Retain]**

最後に通知したメッセージを MQTT サーバーに保存させる場合にはチェックを入れます。 **初期設定**:チェックなし

# **17.MQTT 機能の失敗時にシステムログを追加**

## <span id="page-34-0"></span>**(取扱説明書 操作・設定編 システムログ表示について)**

MQTT 機能で異常が発生した場合のシステムログを追加しました。 **MQTT に関するエラー表示**

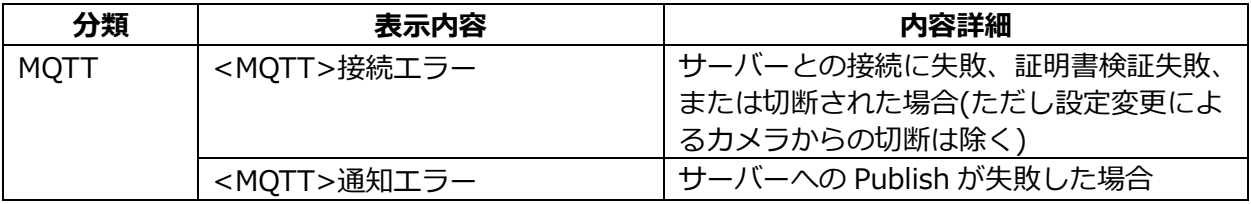

av0621-3121 PGQQ1469WA